# Přijetí/odmítnutí dokumentu

#### Převzetí dokumentu

- ❑ Dokumenty, které byly referentovi předány z podatelny nebo od jiného uživatele se nachází ve složce ZÁKLADNÍ - K PŘEVZETÍ.
- ❑ Objekty, které přebíráme, mohou být zobrazeny:
	- ❖ STANDARDNĚ po jejich převzetí se stáváme DRŽITELEM.
	- ❖ *KURZÍVOU* objekty, které máme právo pouze číst (oběhové kopie)

### Převzetí dokumentu

#### ❑ Postup:

- ❖ Otevřeme si složku REFERENT: ZÁKLADNÍ K PŘEVZETÍ
- ❖ Můžeme si nastavit filtr, podle kterého se nám budou dokumenty k převzetí zobrazovat.
- ❖ Zároveň o dokumentech k převzetí informuje i Informační tabulka na hlavní stránce
- ❖ Vybereme dokumenty, které chceme převzít, a zaškrtneme je.
- ❖ V horním menu stiskneme tlačítko OBĚH vybereme možnost PŘEVZÍT.
- ❖ Případně si můžeme otevřít jen profil dokumentu a postupovat stejným způsobem.
- ❖ Dokumenty můžeme přijmout, odmítnou nebo předat na jiný stůl
- ❖ Přijaté dokumenty se objeví na záložce Na stole

#### Převzetí dokumentu

**Podatelna** 

Nové zprávy:

K převzetí:

K podpisu: Nevyřízené:

K převzetí (Útvar):

Nevyřízené (Útvar):

Po termínu (Útvar):

 $\overline{0}$ 

-5

 $\ddotsc$ 

 $\mathcal{L}_{\mathcal{F}}$  .

 $\mathbf{1}$ 

 $\ldots$ 

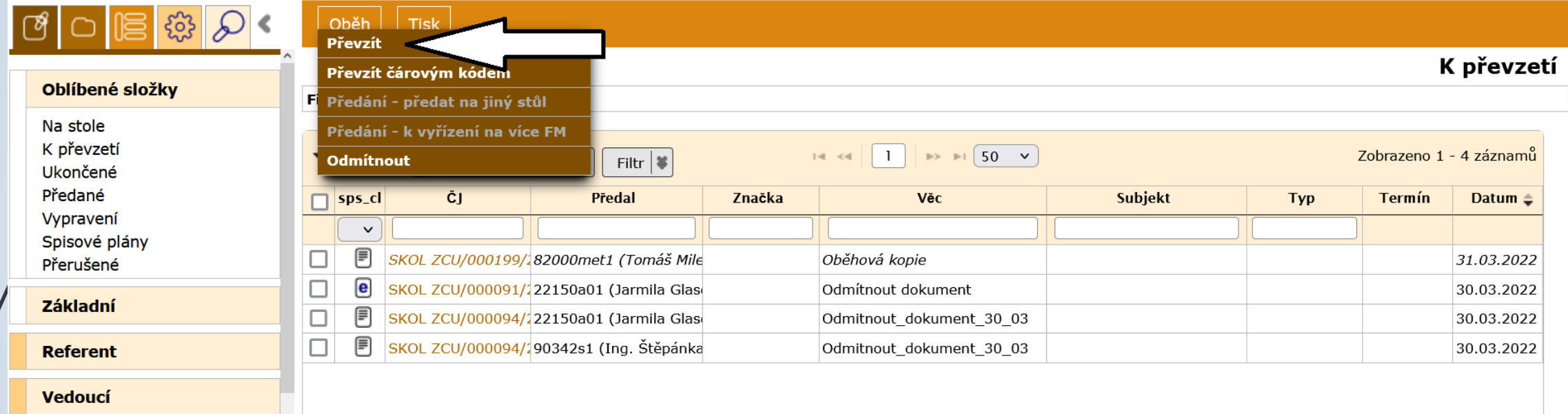

Informační tabulka informuje o poštu dokumentů k přijetí.

Dokumenty k přijetí jsou ve složce ZÁKLADNÍ - K PŘEVZETÍ

Pokud nám dokumenty nenáleží, můžeme je odmítnou a poslat zpět

### Odmítnutí převzetí

❑ Postup:

- ❖ Otevřeme si složku ZÁKLADNÍ K PŘEVZETÍ
- ❖ Vybereme dokument, který chceme odmítnout
- ❖ V horním menu zvolíme tlačítko OBĚH a vybereme možnost ODMÍTNOU
- ❖ V dialogovém okně ODMÍTNUTÍ vyplníme důvod a potvrdíme.
- ❖ Tomu, kdo nám dokument poslal, přijde zpráva o odmítnutí a dokument se vrátí do jeho složky K PŘEVZETÍ.

# Odmítnutí převzetí

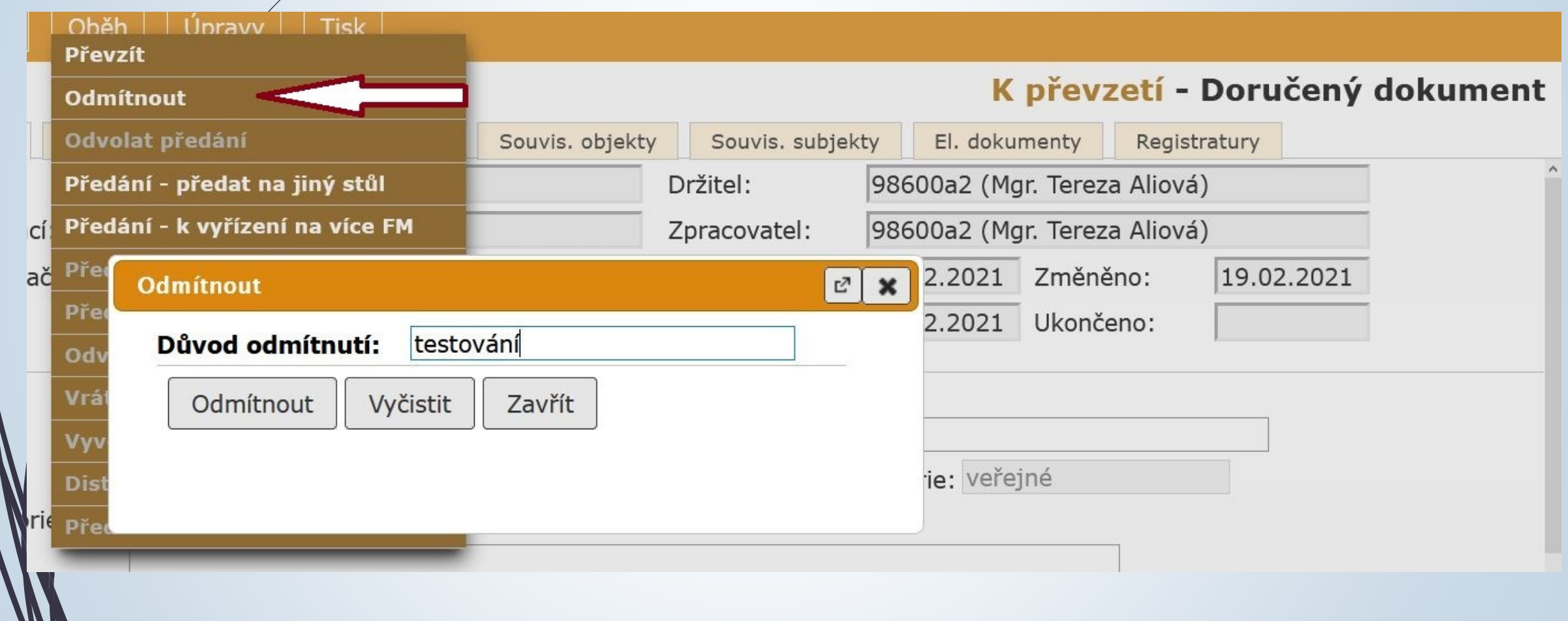

## Odmítnutí převzetí

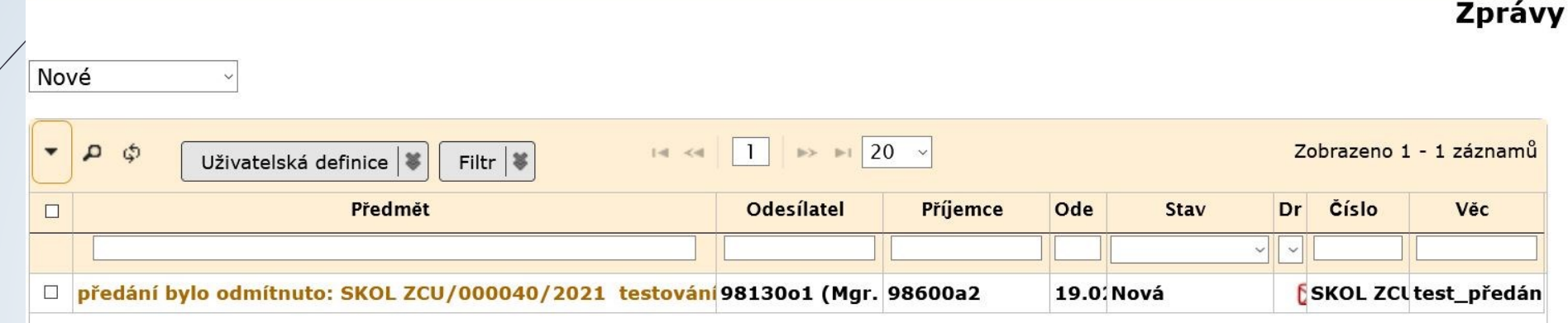

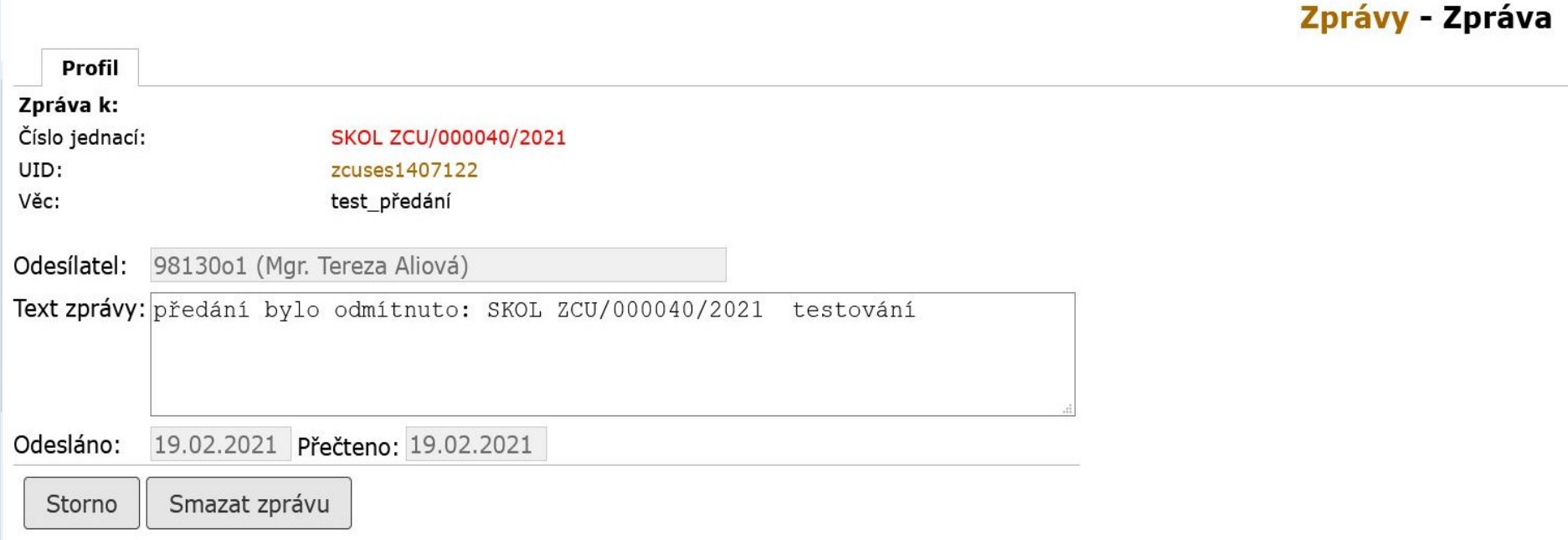